# **Инструкция пользователя (Быстрая настройка)**

# **IP видеоняня WiFi (Часы настольные, овальные) с аккумулятором с DVR, Full HD (Pro iCam) Артикул: DE-WWI-z16\_v2**

Спасибо за совершённую покупку в нашем магазине.

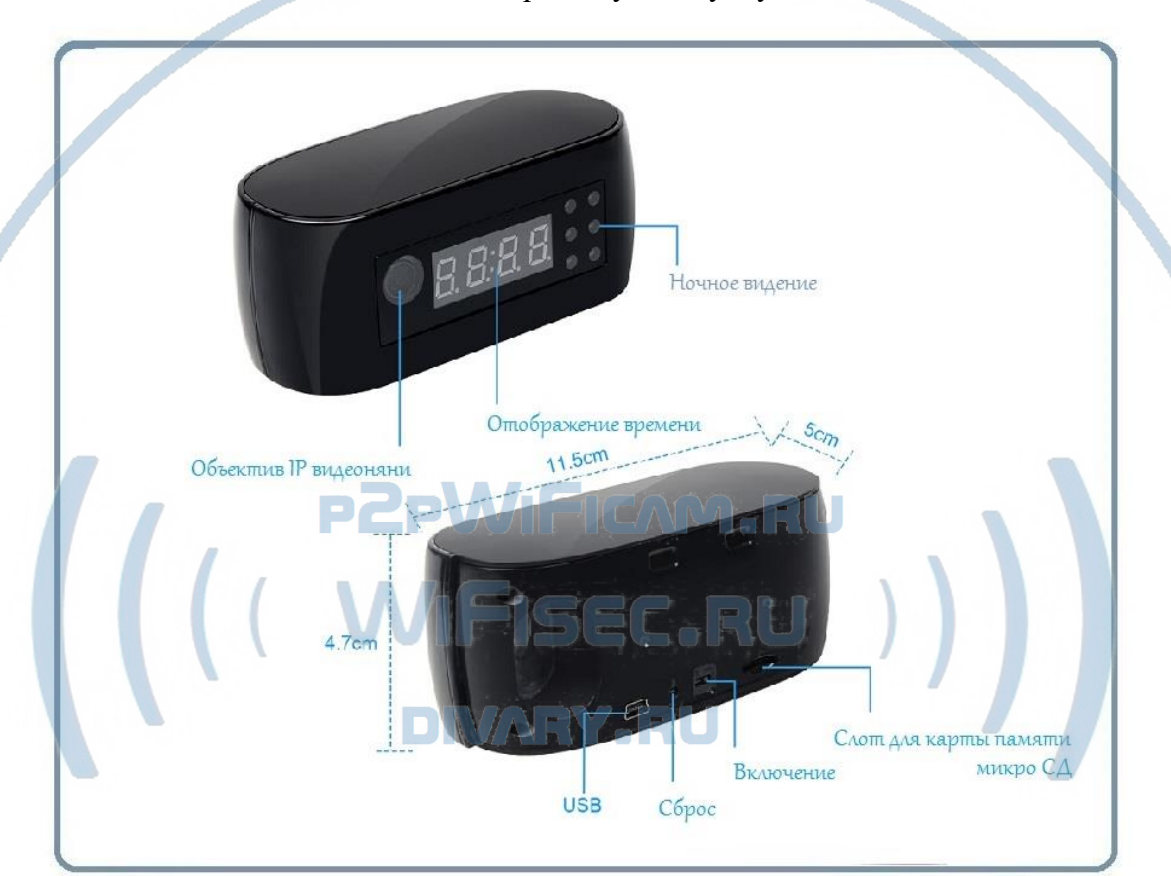

Распаковываем оборудование.

Откройте заднюю крышку аккуратно.

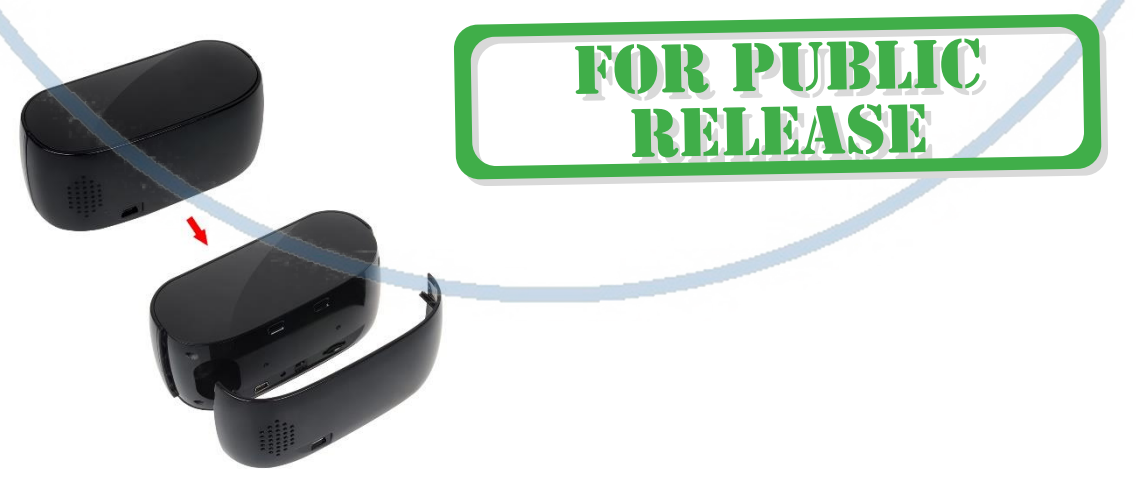

### Установка карты памяти

Перед установкой карты памяти, необходимо отформатировать ее на ПК стандартным способом файловая система FAT32. Затем вставить ее в слот TF до щелчка.

## Подключаем питание к изделию.

Соедините кабель питания с Блоком питания. и изделием. Включите напряжение 220В, 50Гц.

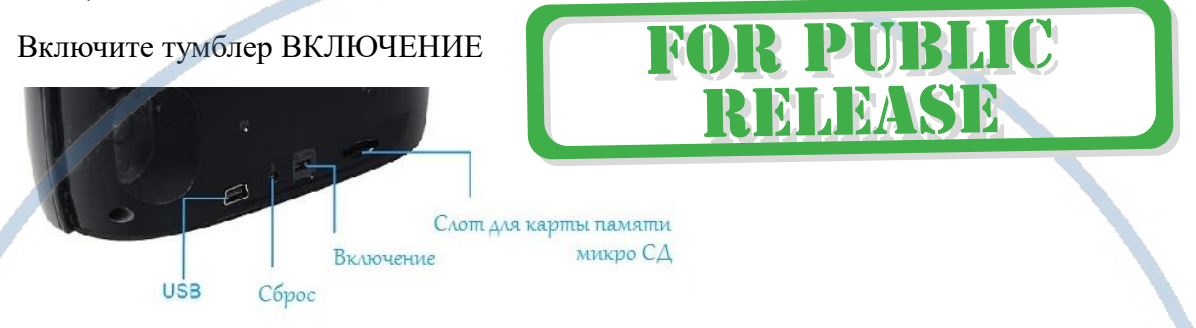

Снимите защитную плёнку. Возьмите наклейку, аккуратно наклейте её на переднюю часть IP видеоняни (смотрите расположение трафарета на соответствие отверстиям!).

Переверните наклейку – в соответствии с объективом и наклейте.

Примечание

В месте установки устройства должен быть устойчивый сигнал WiFi вашей локальной сети.

## Включение и настройка

Первый запуск.

1. Включите чёрный переключатель в режим ON

Ждём, время может составить до 2 минут.

Включаем Ваш смартфон в режим настройки WiFi сети.

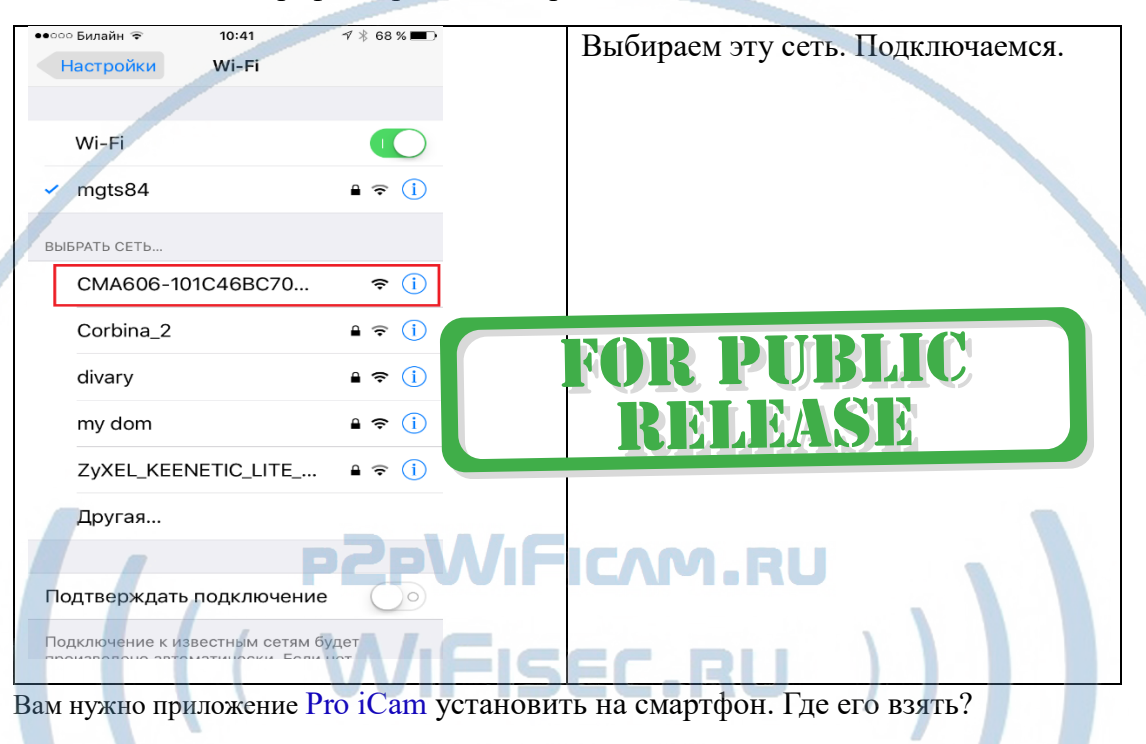

Теперь заходим в:

# DIVARY.RU

Для Android смартфонов, пожалуйста найдите поиском в Google Play: Pro iCam и загрузите APP.

Для iPhone, пожалуйста найдите приложение в App Store: Pro iCam to скачайте и установите APP.

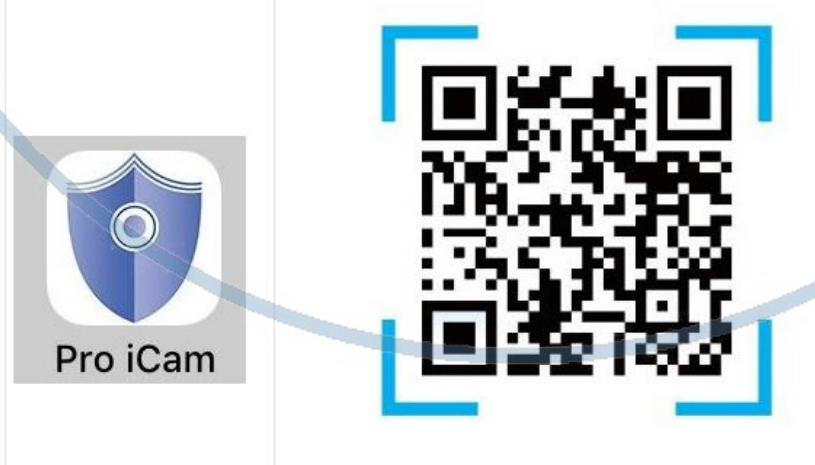

[Pro iCam ] APP QR code

## Запускаем ПО Pro iCam

В окне поиска камеры, появляется Ваше устройство.

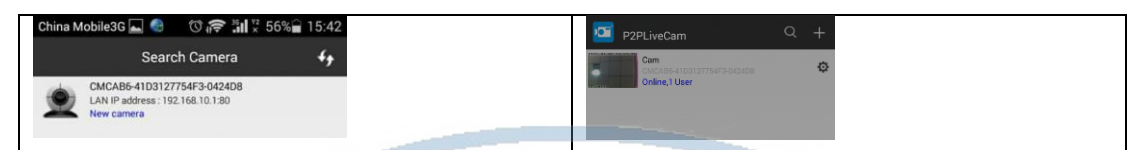

Если устройство не появилось, то проверьте подключение к WiFi сети устройства в меню настройки WiFi сети вашего мобильного устройства.

Можете нажать + (добавить устройство)

Выбрать пункт

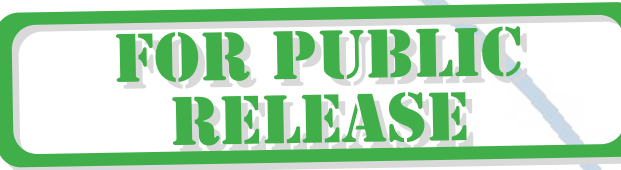

**SEPTEM** Прямое подключение к устройству Wi-Fi

Нажимаете на картинку – смотрите видео и слушаете звук.

Справа внизу находится знак настройки . Нажимаете на него. Входите в меню настроек. Выберите пункт

Изм

далить устройство **Tenerioriki** Параметры устройства **В Отмена** 

Вам предложат поменять пароль на камеру, сделайте это (запомните пароль), вы не можете пропустить этот шаг.

Запускаем ПО СОФТ

В окне поиска камеры, появляется Ваше устройство.

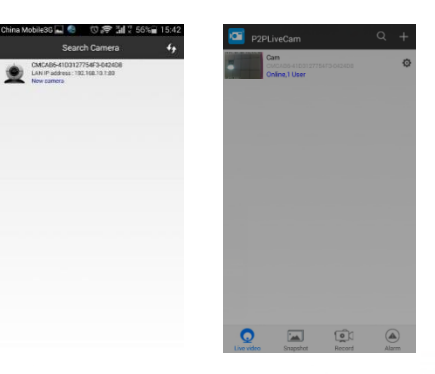

Нажимаете на картинку – смотрите видео и слушаете звук.

Справа находится знак настройки . Нажимаете на него. Входите в меню настроек.

Вам предложат поменять пароль на камеру, вы можете пропустить этот шаг в

С т р а н и ц а 4 | 18

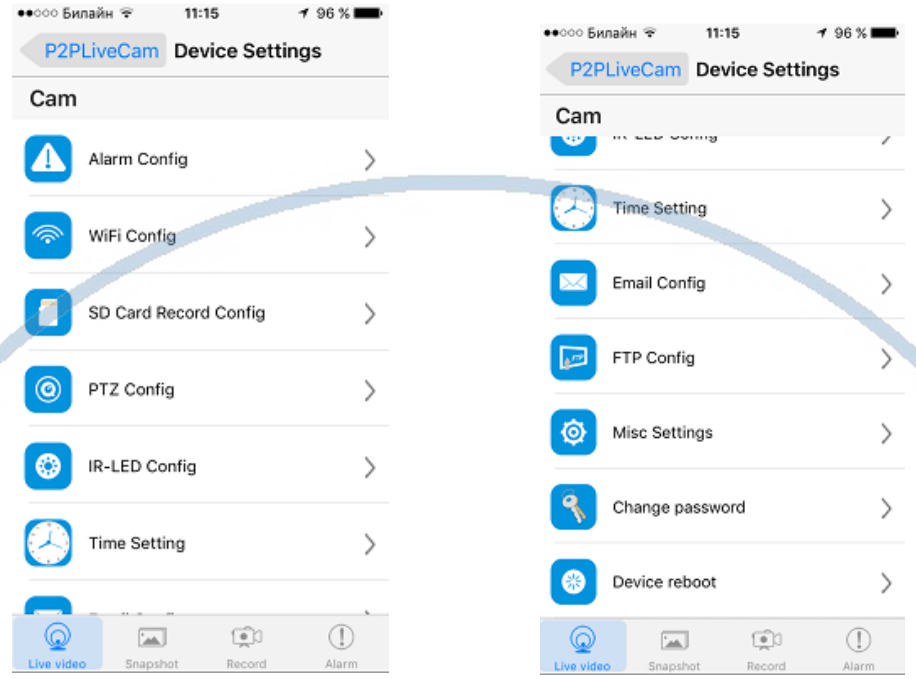

настройках и поменять его позже.

В настройках даты и времени, выберите часовой пояс. (Москва + 3). Вы можете задать вручную данные по времени и дате, можете автоматически синхронизовать с данными смартфона.

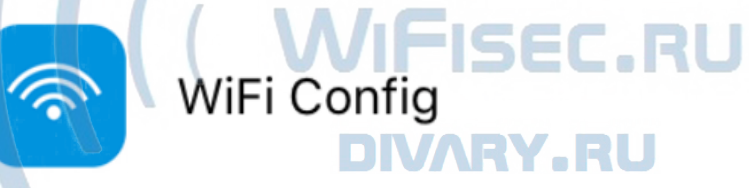

В настройках WiFi выбираете Вашу сеть WiFi, введите пароль.

Вас спросят, подтвердить Ваши намерения о подключении к сети WiFi. Отвечайте положительно. Нажмите сохранить.

После этой операции, Вам предложат подтвердить установку WiFi сети.

И WiFi модуль камеры будет перезагружен.

Ждёте выхода в рабочий режим устройства, около 1 минуты.

Подключаетесь смартфоном к Вашей локальной сети.

Открываете приложение СОФТ

Запускаете поиск новой камеры в сети. Появляется Ваша камера.

Теперь Вы можете пользоваться устройством по Вашей сети.

Менять настройки.

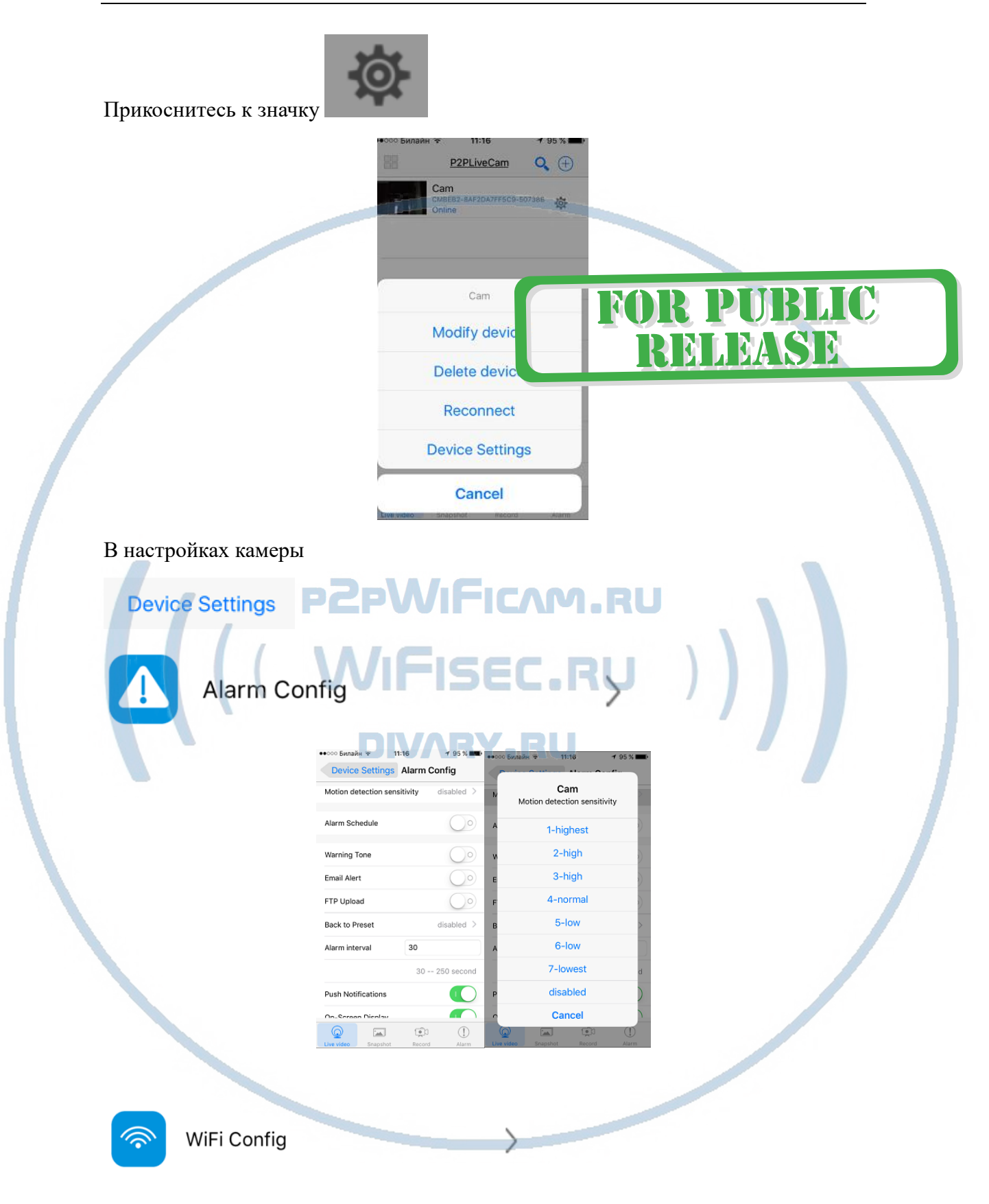

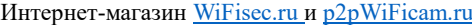

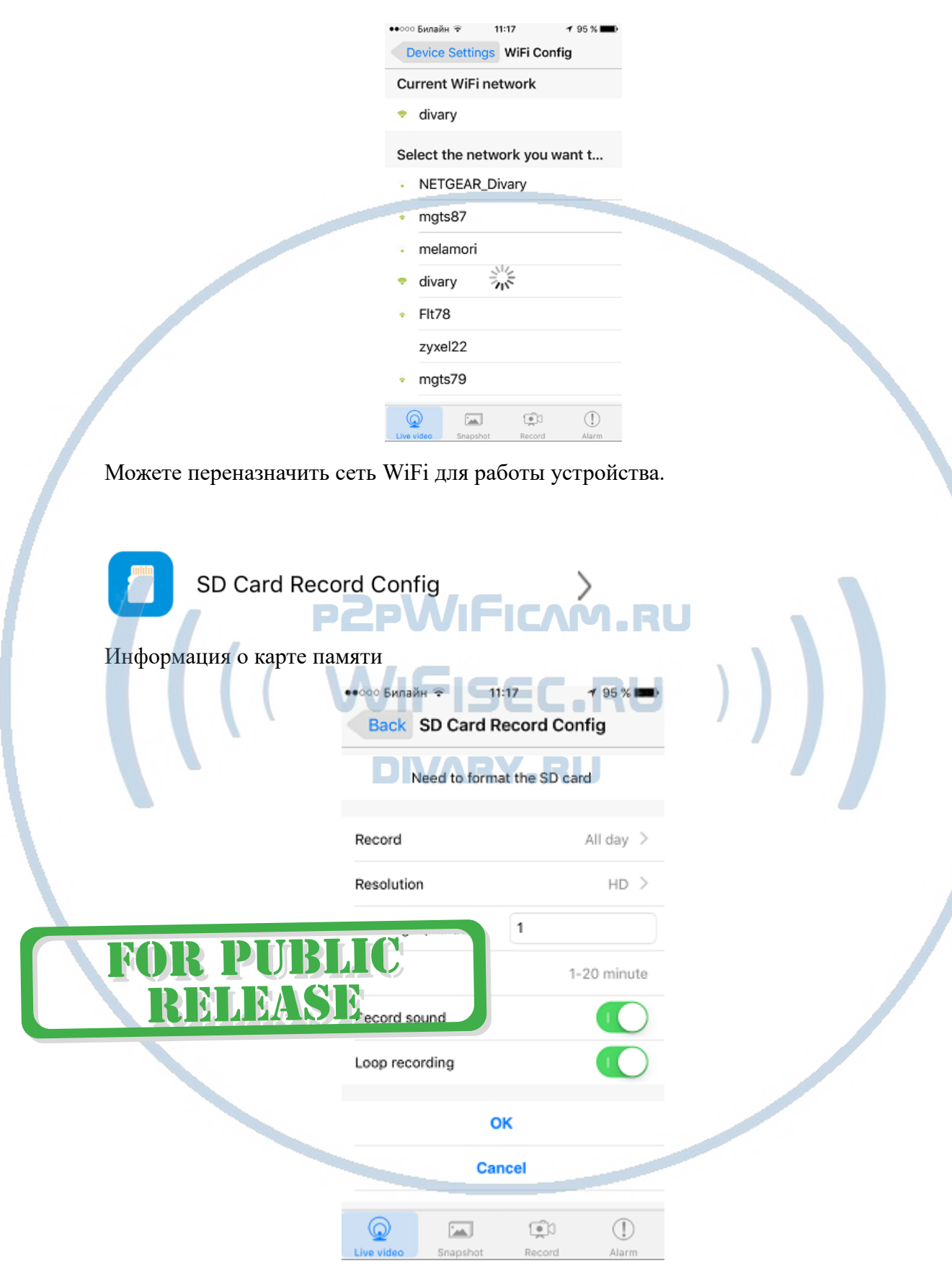

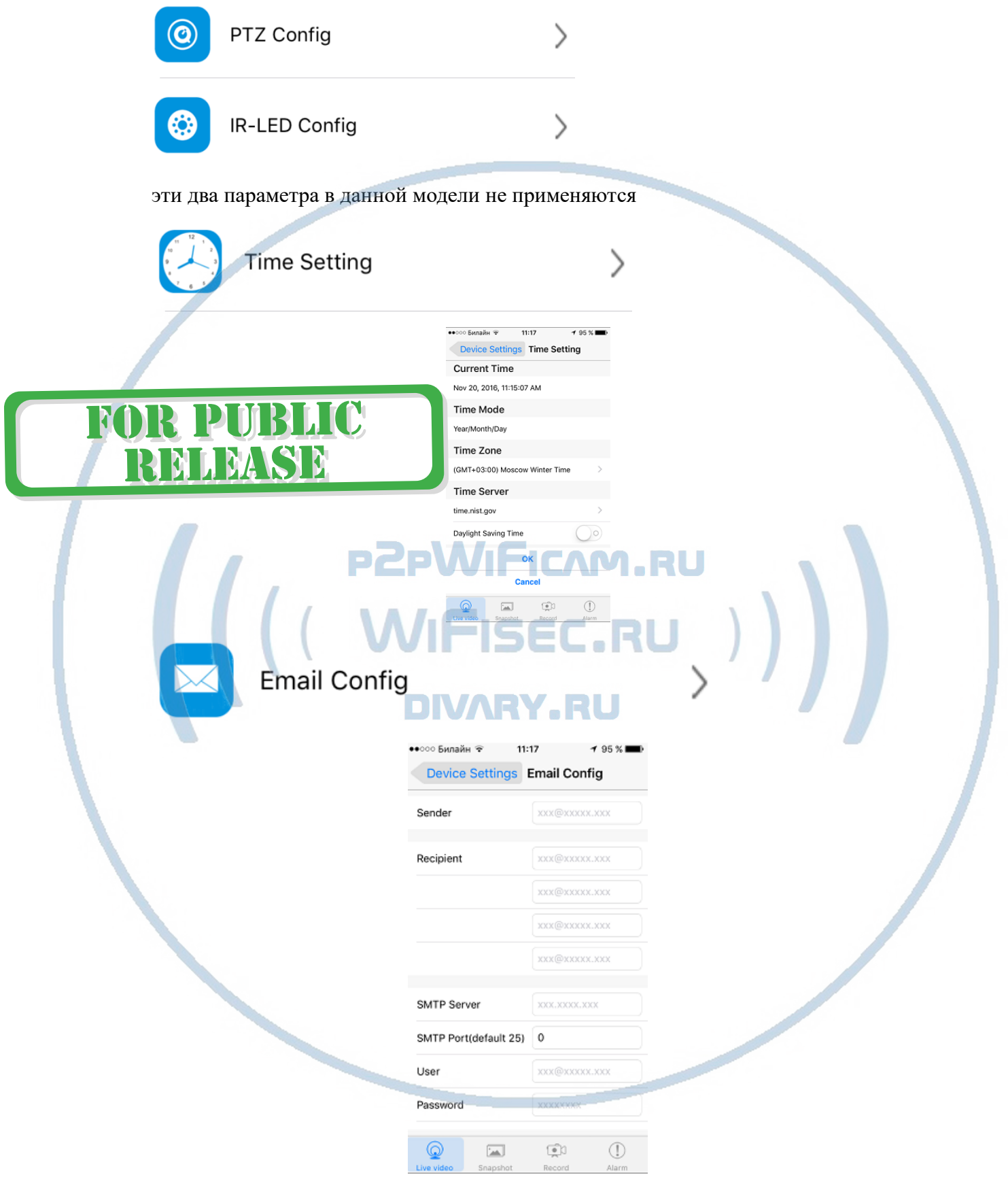

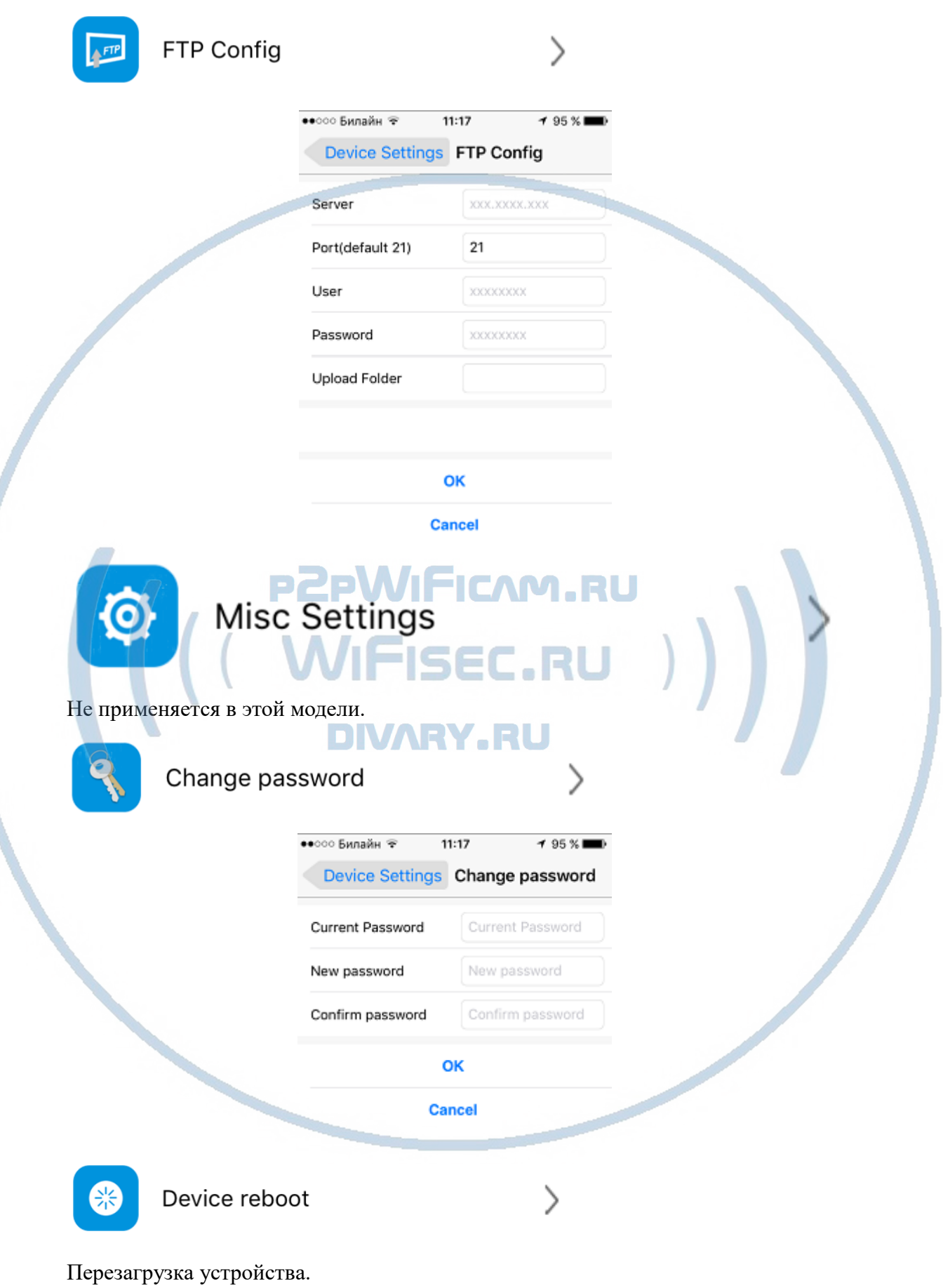

Будете аккуратны с этим пунктом.

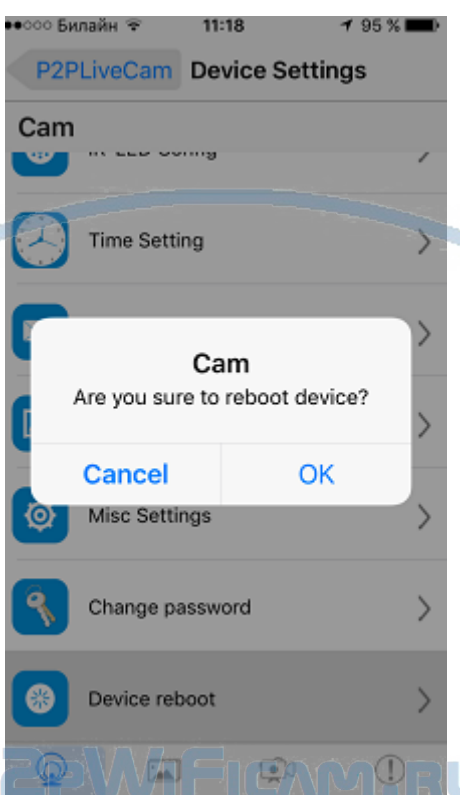

# Нижняя часть меню приложения

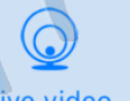

# **DIVARY.RU**

:.RU

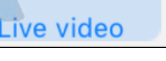

- просмотр он-лайн трансляции.

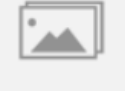

Snapshot - сохранённые фото на мобильном устройстве.

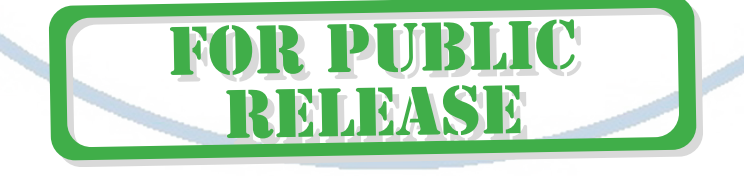

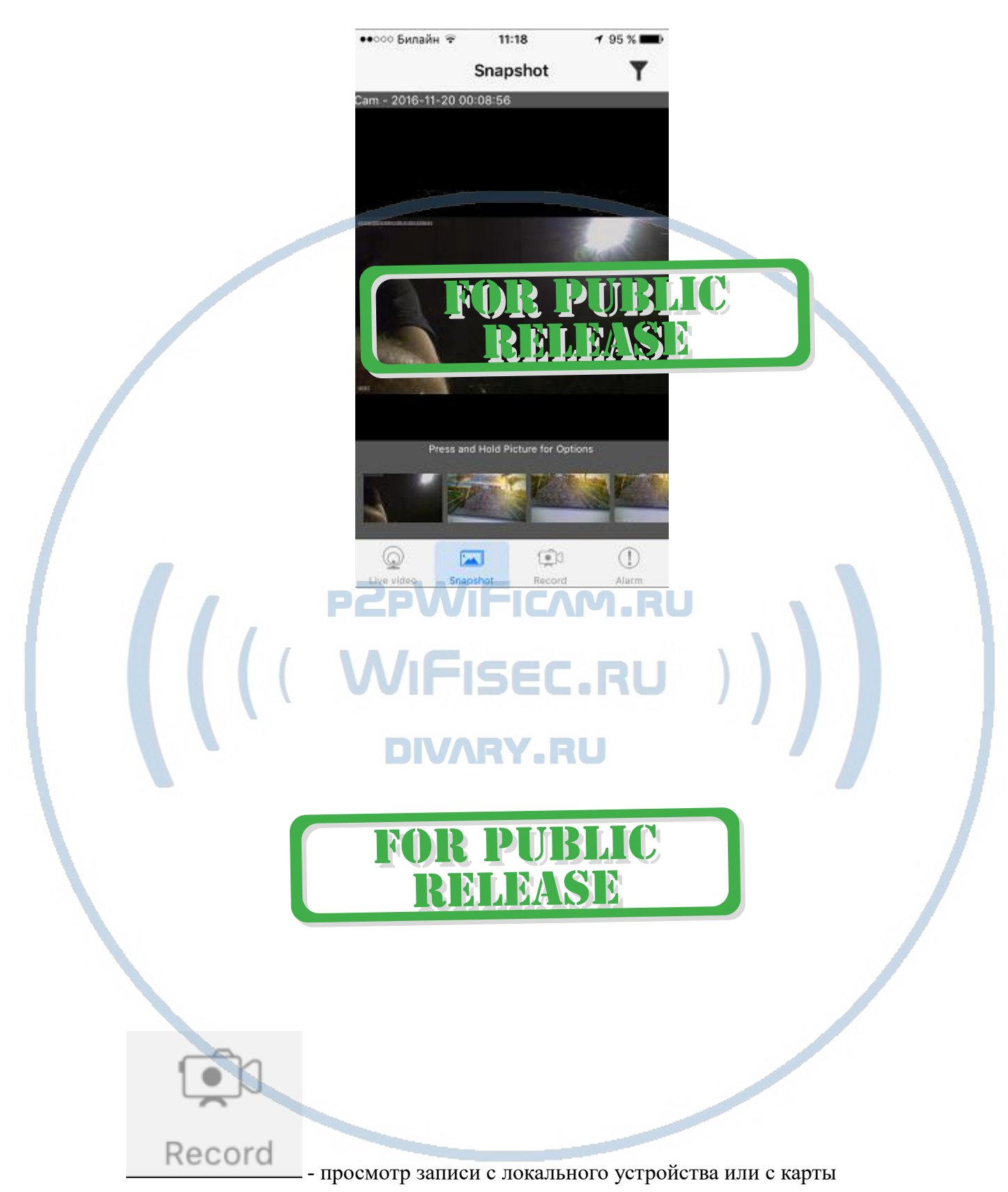

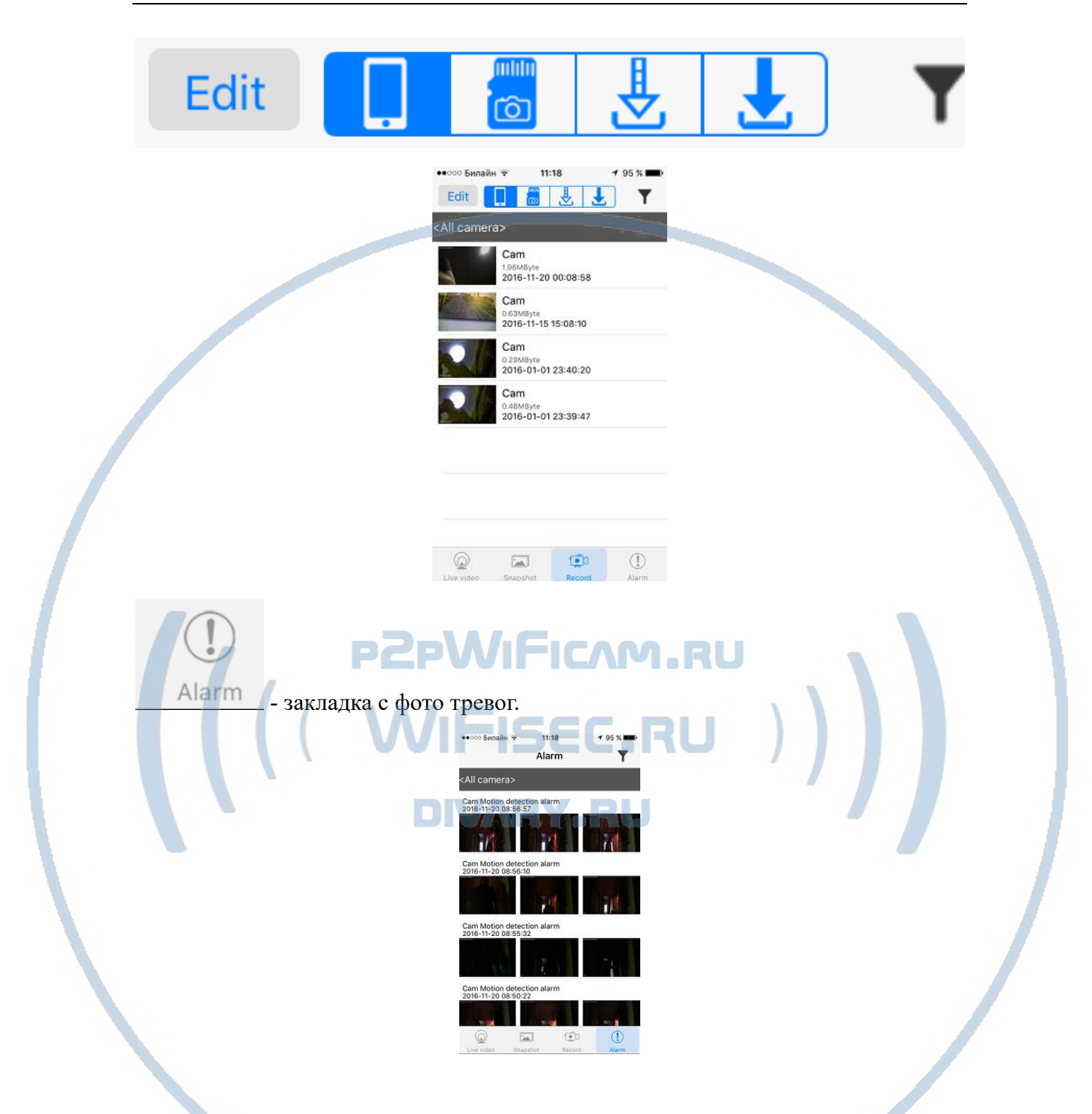

При повторном запуске приложения СОФТ будет произведено автоматическое соединение/подключение к настроенной камере.

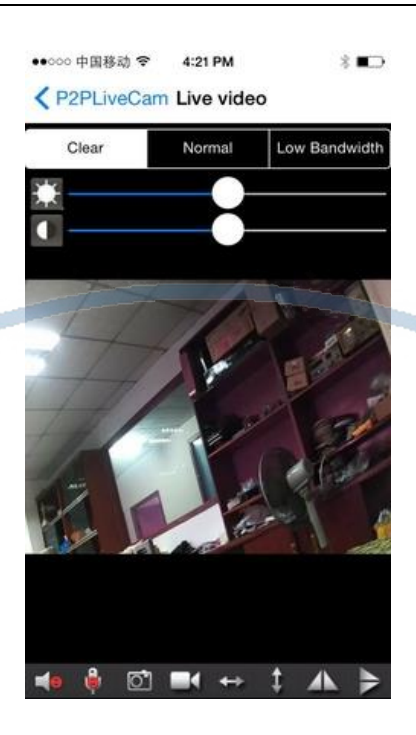

У камеры появился IP адрес в Вашей локальной сети, а это значит, что Вы можете смотреть видеоняню через ВЭБ клиент через браузер IE

Логин по умолчанию admin

Пароль по умолчанию (нет его, пустое место)

В комплекте с устройством прилагается компакт диск с ПО или Вы можете скачать его с нашей странички [ПОДДЕРЖКА.](https://wifisec.nethouse.ru/support-wifisec)

Могу ли я смотреть своё устройство через ПК? Да, производитель заложил такую возможность

Софт **IPCMultiView** для установки на ПК (Виндоуз).

Для входа в это приложение, Вам необходимо ввести ЛОГИН

Логин по умолчанию admin

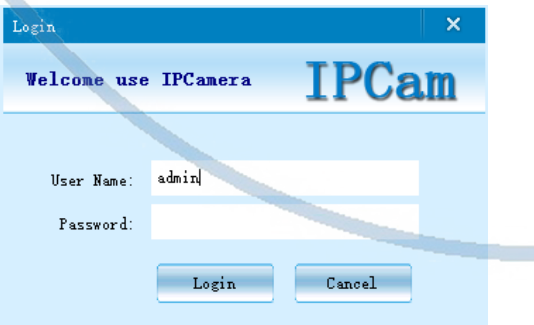

IPCMultiView позволяет смотреть устройство как по локальной сети, так и по протоколу p2p.

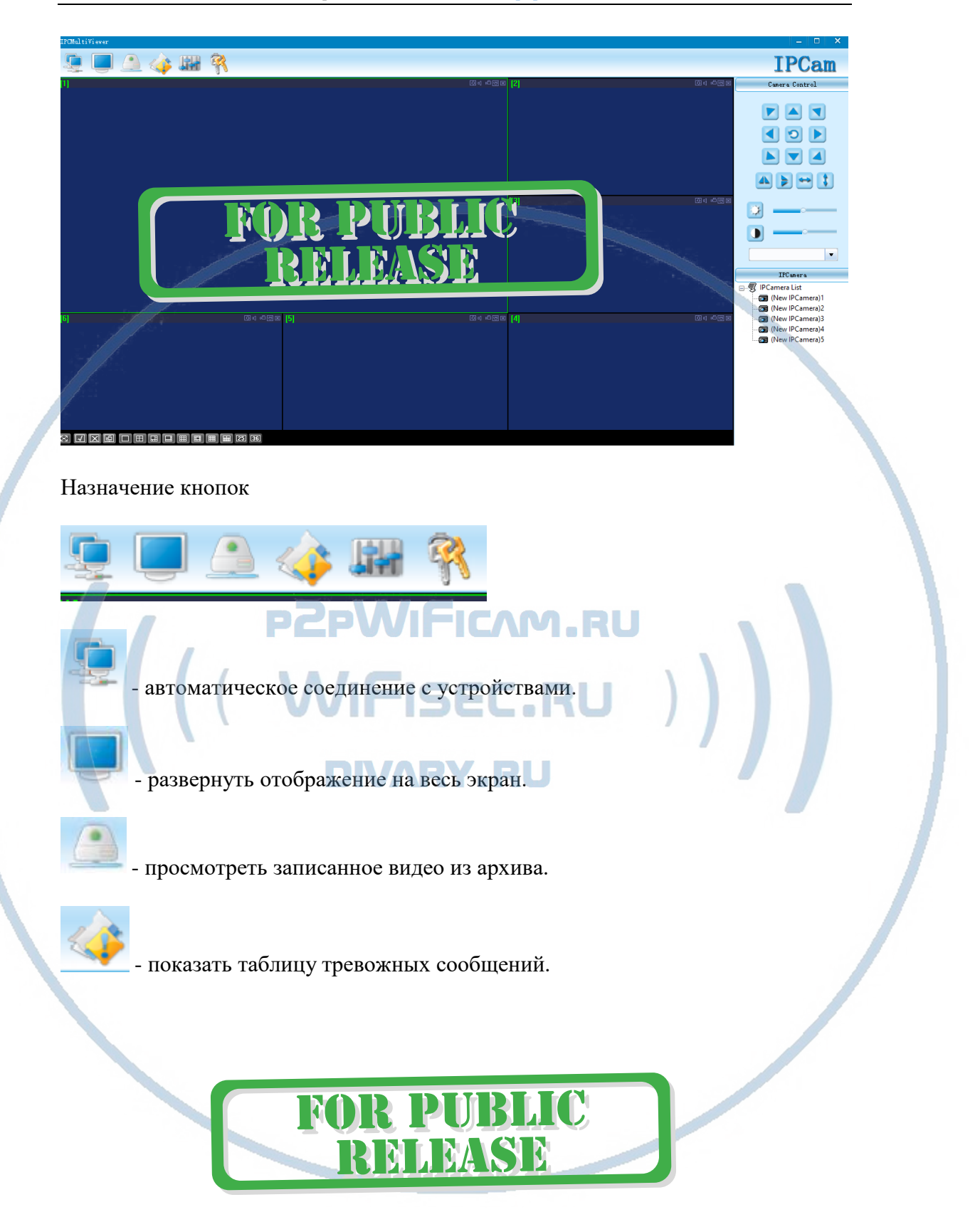

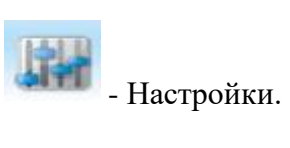

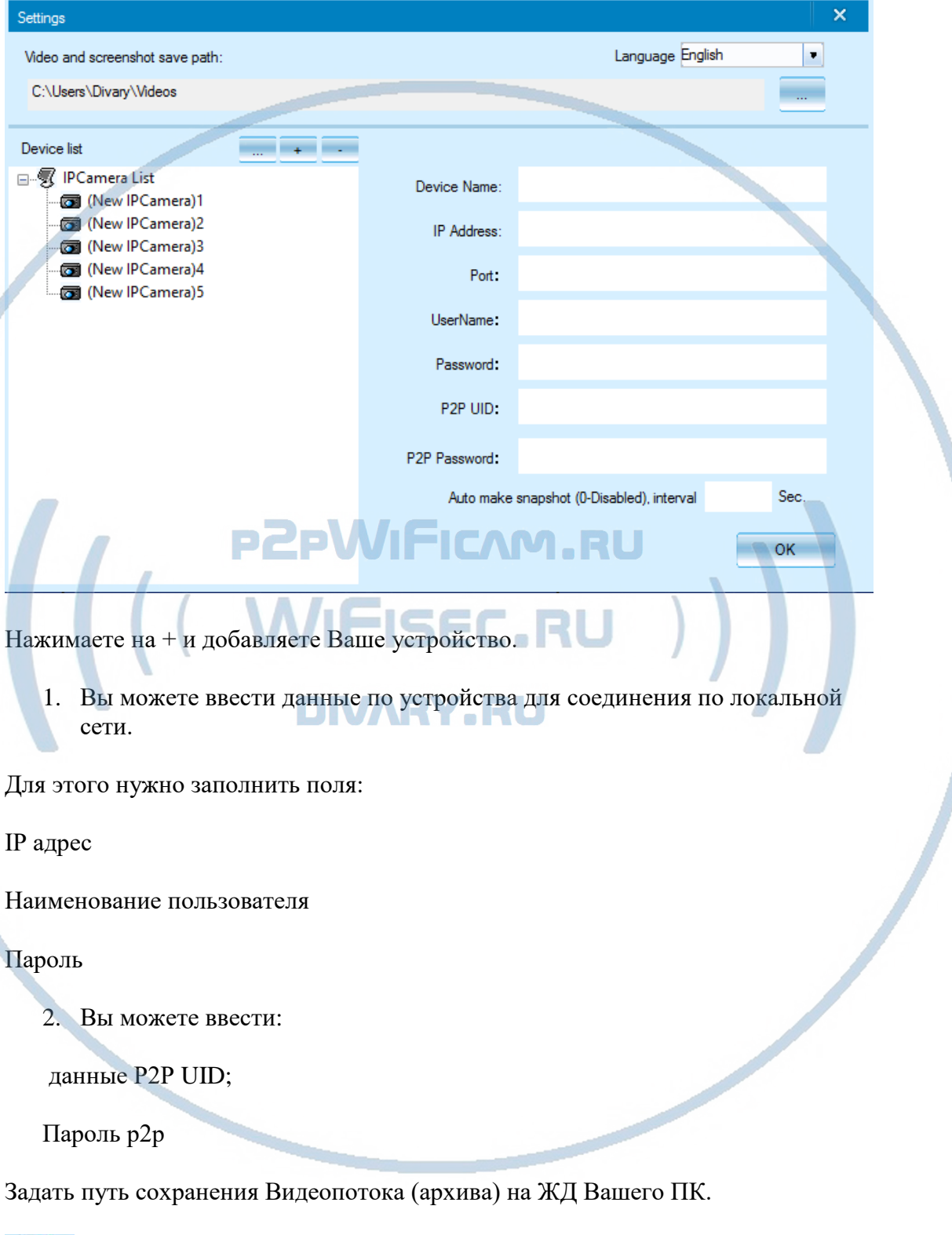

 $R$ - смена пароля для этого приложения.

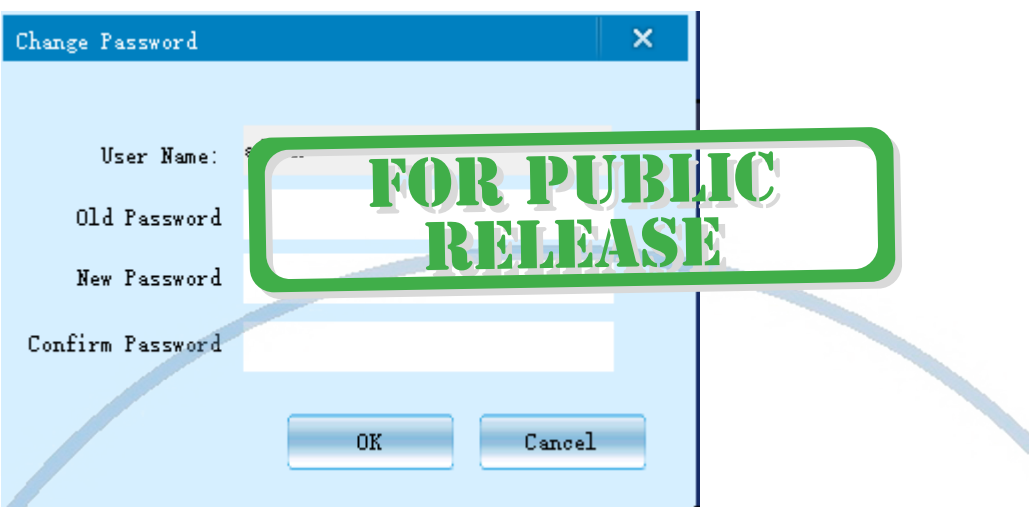

Вы сможете через софт IPCMultiView:

- Слушать звук
- Видеть в реальном времени трансляцию видео.
- Производить запись на ПК (в указанную в настойках папку). **PZPWIFICAM.RU**

Фактически, это рабочий софт для организации домашней системы видеонаблюдения на Вашем ПК под управлением ОС Windows.

Быстрая настройка конфигурации камеры завершена.

Наслаждайтесь пользованием. **ИЛRY RU** 

## **Примечание**

После выключения тумблера питания часов и его включения, необходимо подождать инициализации модуля камеры (до 3 минут).

Если вдруг, изделие работает неисправно.

1. Проверьте наличие WiFi сигнала в месте установки изделия

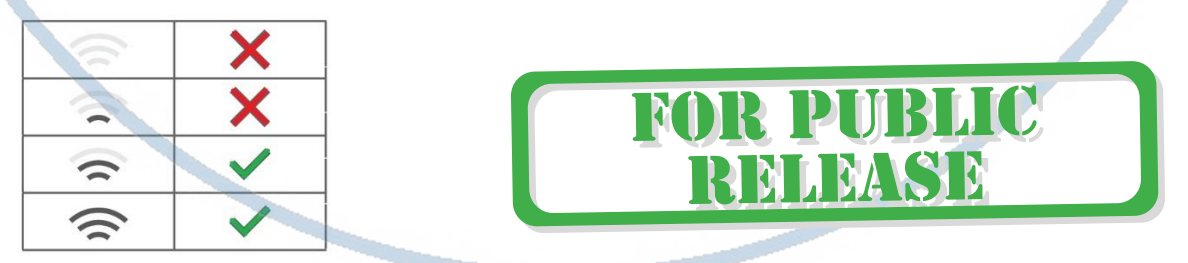

2. Можно произвести сброс изделия в заводские установки нажав кнопку RESET. Настройку изделия нужно произвести заново.

### Напоминание!

Устройство снабжено аккумулятором, что позволяет работать без внешнего источника питания в течение 2 часов.

### Вопросы и ответы

1. Устройство не работает, не видно в сети. Пожалуйста, проверьте доступность Вашей локальной WiFi сети в месте установки устройства. Уровень сигнала и загруженность каналов WiFi точки доступа/ WiFi роутера. 2.SD карта не может сохранять файлы. Карту памяти SD необходимо отформатировать перед первым использованием. 3.Устройство не может быть подключено к сети. Пожалуйста, выберите соответствующий метод подключения по сети WiFi согласно инструкции. 4.Видео на карте памяти не может быть воспроизведено на стандартном проигрывателе. Это связано с разным декодированием файлов на смартфонах. Вы можете выбрать плеер для воспроизведения этих файлов и задать его в настройках для этого типа файлов. 5.Я забыл пароль. Вы можете вернуть устройство в заводские установки. Для этого Вам нужно нажать на кнопку Reset в течение 1-2 секунд, чтобы восстановить заводские настройки. Страничка технической поддержки <https://wifisec.ru/support-wifisec> Сервис р2р не доступен с 09.2019 г. Однако изделие довольно легко интегрировать в локальную сеть по Wi-Fi сети. **State Street** ---

\*Вам будет доступен просмотр с мобильного устройства по локальной сети через мобильное приложение Pro iCam (для мобильных с ОС IOS/Android). DIVARY .F

\*Доступен просмотр по локальной сети через ВЭБ клиент для браузеров IE/Chrom/Farefox/Яндекс. Доступ к архиву записи и к настройкам изделия.

\*Встроенный видеорегистратор будет выполнять свои штатные функции. Вы можете посмотреть архив записи через клиент по локальной сети.

### Меры предосторожности

Использование оборудования: пожалуйста, строго соблюдайте соответствующие государственные законы/законодательство и не используйте оборудование в любых других незаконных целях. Неправомерное использование устройства Вы осуществляете на свой страх и риск.

Обновление программного обеспечения: для достижения лучшей производительности продукта, производитель постоянно делает модернизацию программного обеспечения. Этот продукт разработан для удобного обновления программного обеспечения клиентами. Пожалуйста, обратитесь к местному дистрибьютору за информацией по обновлению программного обеспечения.

Рабочая температура: пожалуйста, используйте его при естественной температуре, которая указана в паспорте. Не используйте устройство при экстремальных температурах.

Рабочая влажность: пожалуйста, используйте устройство в условиях влажности окружающей среды, пригодной для жизни человека. Не помещайте продукт в избыточную влажность, поскольку продукт не предназначен для эксплуатации в влажной среде и не обладает защитными характеристиками для этого использования.

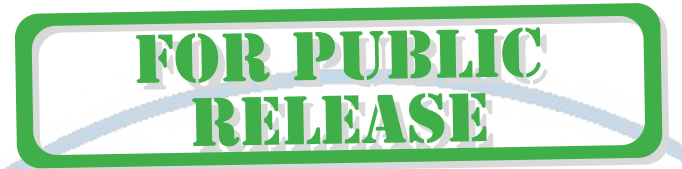

#### Советы по установке оборудования WiFi в помещении

Вы можете получить доступ к камере с помощью беспроводного подключения. Диапазон беспроводного сигнала ограничивается стенами, потолками и другими препятствиями.

Как правило, зона покрытия зависит от шумовых помех, оказываемых строительными материалами, а также радиочастотами в Вашей комнате или офисе. Для максимального увеличения зоны покрытия следуйте нижеперечисленным указаниям:

1. Установка роутера и IP камеры должна осуществляться таким образом, чтобы между ними располагалось минимальное количество стен и потолков. Каждая стена или потолок снижает дальность передачи сигнала на 1-30 метров.

2. Следите за расстоянием между устройствами. Стена в 0,5 м (1,5 фт.) с углом 45 градусов является эквивалентной стене толщиной 1 метр. При угле 2 градуса толщина стены становится эквивалентной 4 метрам. Обеспечьте более интенсивную передачу сигнала путем недопущения присутствия препятствий, расположенных под углом к прямой между роутером и камерой.

Строительные материалы также оказывают воздействие на  $\mathbf{R}$ качество передаваемого сигнала. Металлические двери и алюминиевые структуры снижают интенсивность сигнала.

4. IP камера и роутер должны располагаться вдали от электрических устройств и бытовой техники, являющихся источником радиочастот.

5. Беспроводные телефоны с частотой 2,4ГГЦ и другое оборудование, являющееся источником радиосигналов (к примеру, микроволновые печи), могут оказывать негативное влияние на уровень сигнала, а также приводить к его полному пропаданию.

Полезное: если в радиусе установки камеры работает больше 3-х доступных сетей Wi-Fi (актуально для многоквартирных домов и офисов), рекомендуем в настройках вашего роутера проверить, на каких каналах Wi-Fi работают соседние сети, и изменить канал вашего роутера на не занятый соседними роутерами. Это позволит повысить стабильность работы устройств, подключенных к вашей сети.

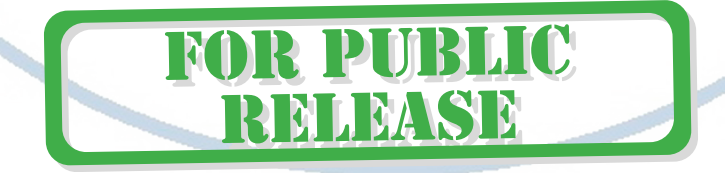